#### Vejledning til at lave almindelige bordkort i Draw Side 1

Når du åbner skabelonen til alm. bordkort ser du en side med 10 bordkort. For at få de stiplede linjer frem skal du evt. lige klikke i linealen foroven eller i siden. De stiplede linjer er for at vise hvor de skal foldes – de kommer altså ikke med på tryk. Men de er gode at ha' hvis man skal lave noget på begge sider af kortet.

Man kan udfylde bordkortene helt som man vil. Bruge egne foto, clipart m.m. I dette tilfælde kombinerer vi skabelonsiden i Draw og fotoprogrammet Photofiltre7.

Start derfor med at zoome ind på skabelonen så man kun har det øverste i venstre side.

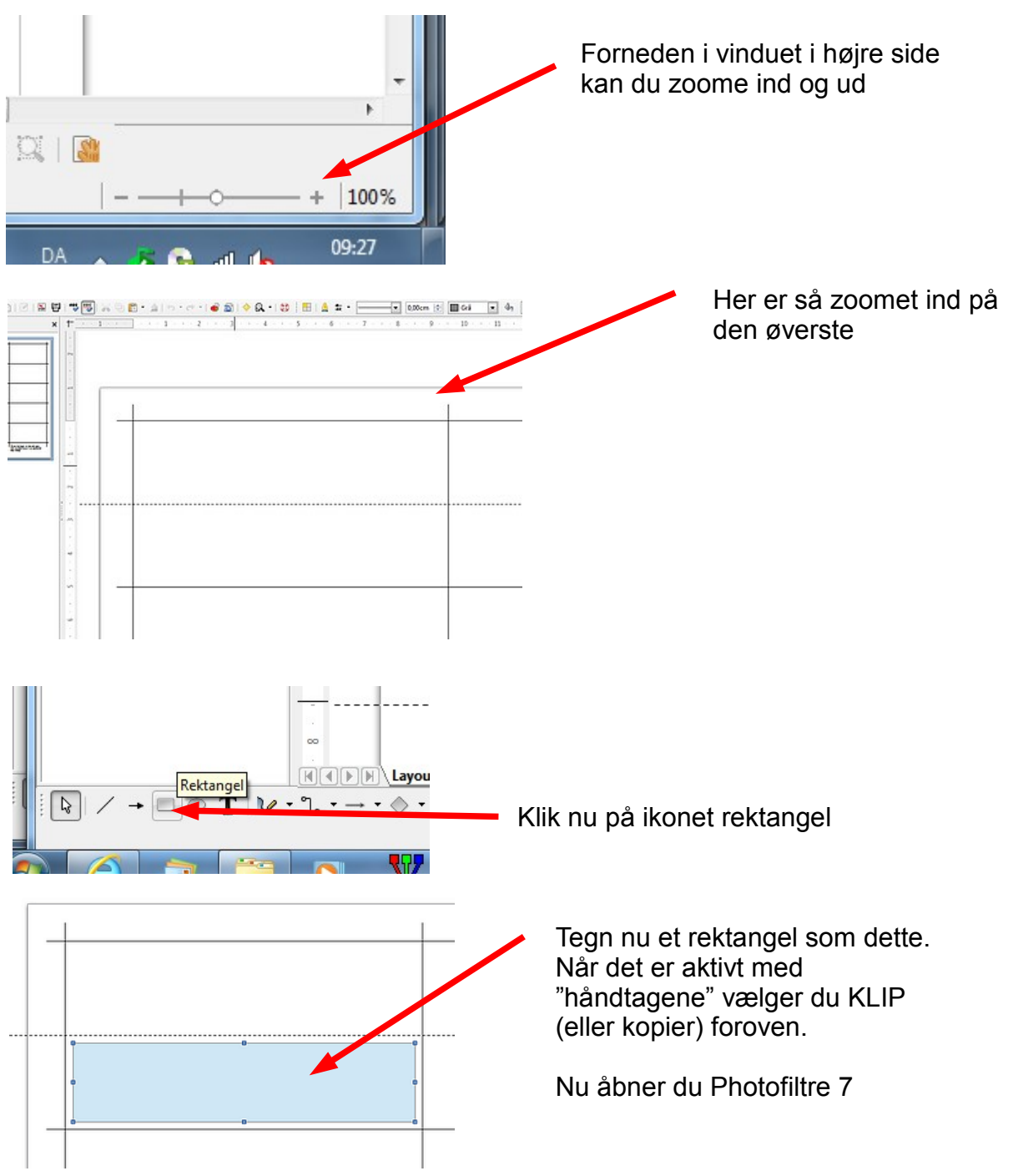

### Side 2 Vejledning til at lave almindelige bordkort i Draw

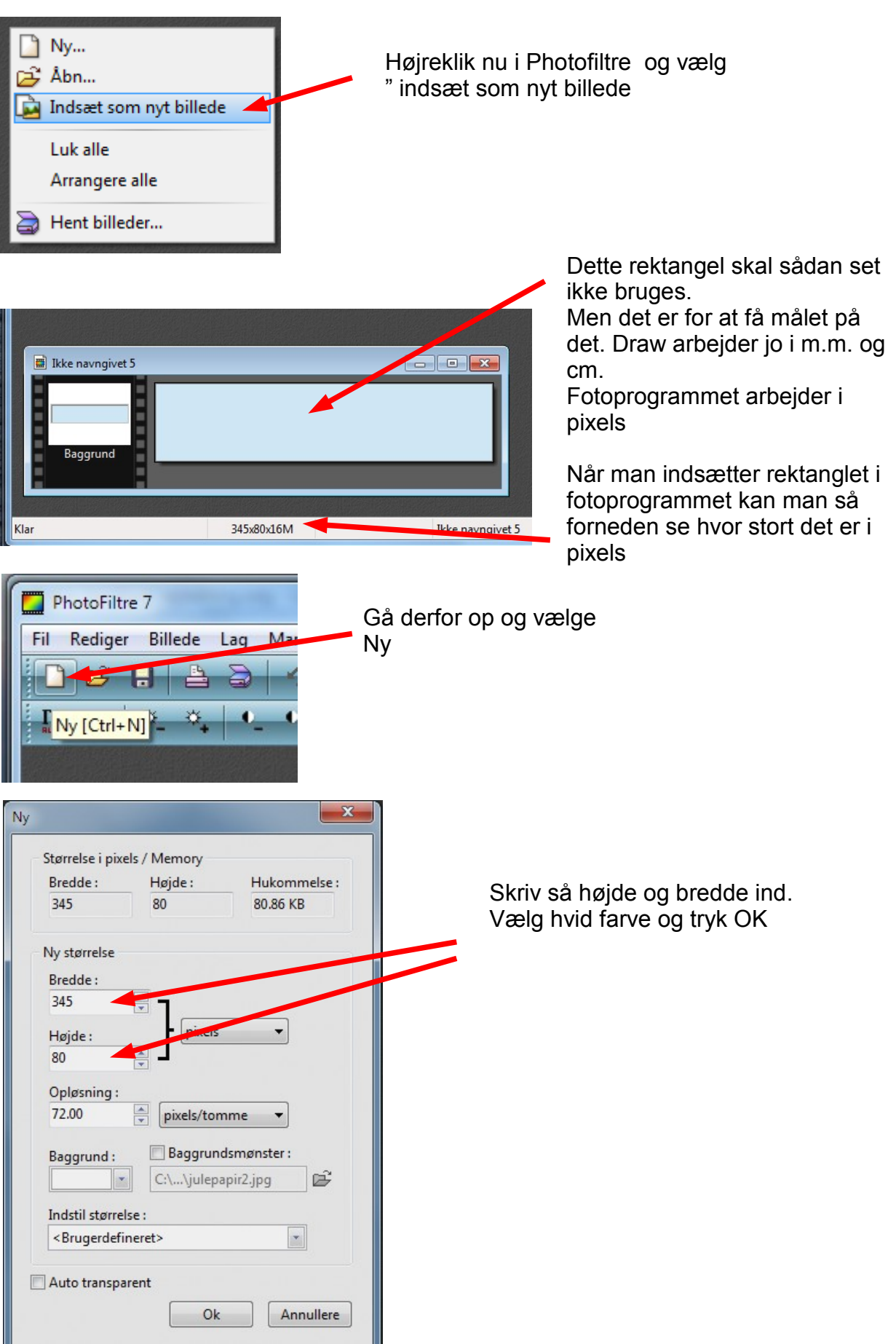

# Side 3 Vejledning til at lave almindelige bordkort i Draw

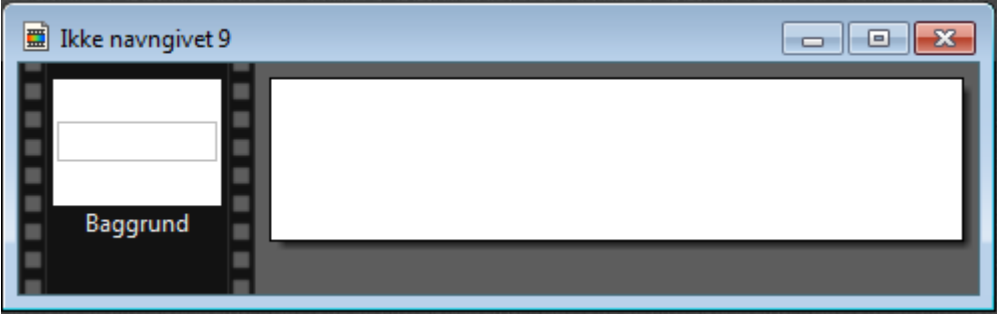

Nu er der så frit "slav" for hvordan man vil udfylde bordkortet. Man kan bruge sine egne foto, finde et clipart til at pynte med. Eller hvad man nu kan finde på. I dette tilfælde finde vi et clipart. Der finde nogle på min hjemmeside.

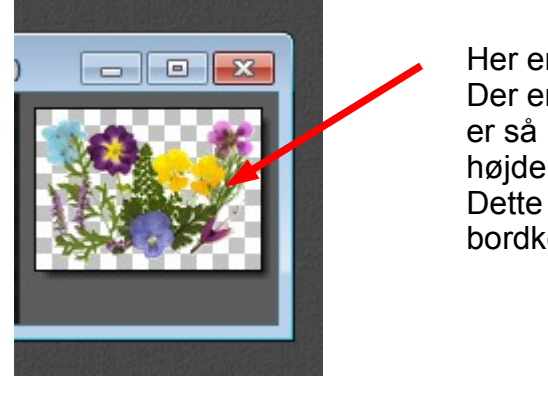

Her er så brugt et clipart med blomster. Der er så lavet en kopi, og denne kopi er så nedsat i størrelse til samme højde som bordkortet. Dette clipart skal nu overføres til bordkortet.

Højreklik i den blå bjælke og vælg **KOPIER**  $\boxed{m}$  014 blomst4.gif (2)  $\Box$  Gem Gem som... Luk Kopier Baggrund Kopier sammenflettede Indsæt

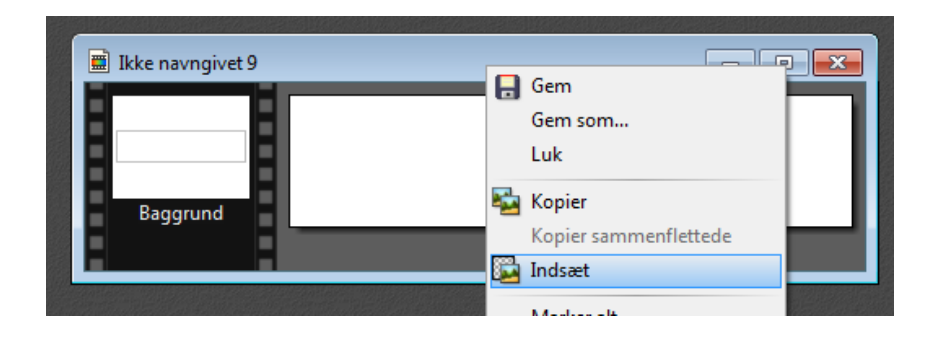

Højreklik nu i den blå bjælke på bordkortet og vælg denne gang Sæt ind.

## Side 4 Vejledning til at lave almindelige bordkort i Draw

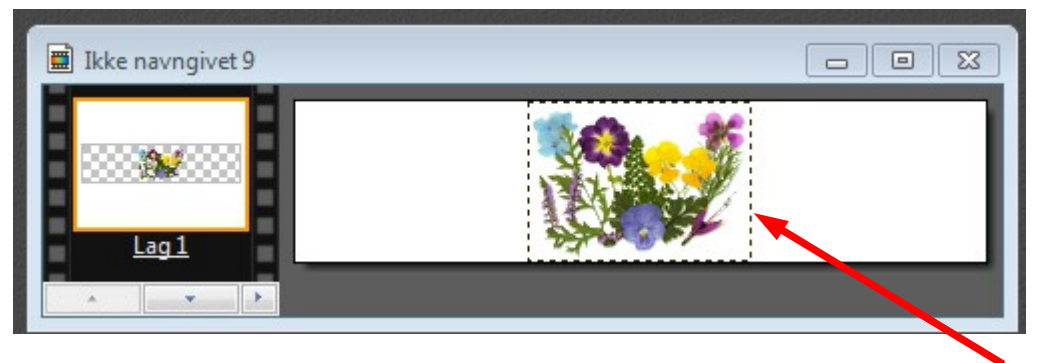

Nu er blomsten sat ind og er aktiv. Det kan man se på den stiplede linje. Bruge nu piletasten på tastaturet og flyt den ud i venstre side

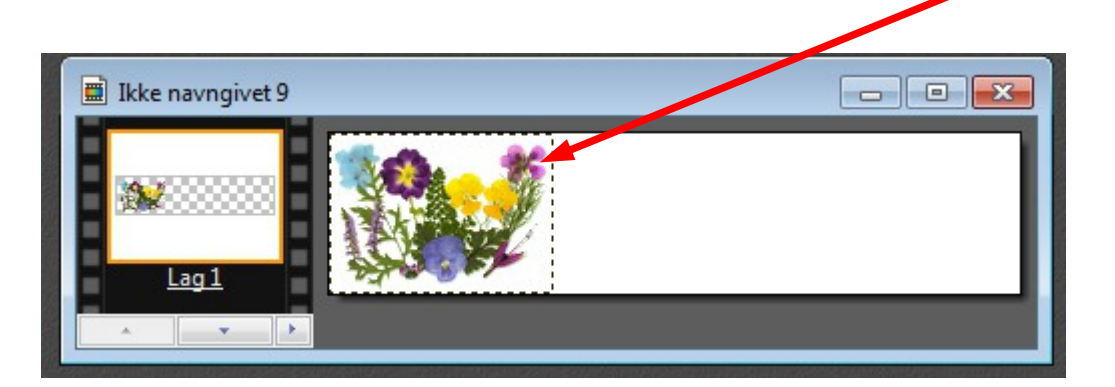

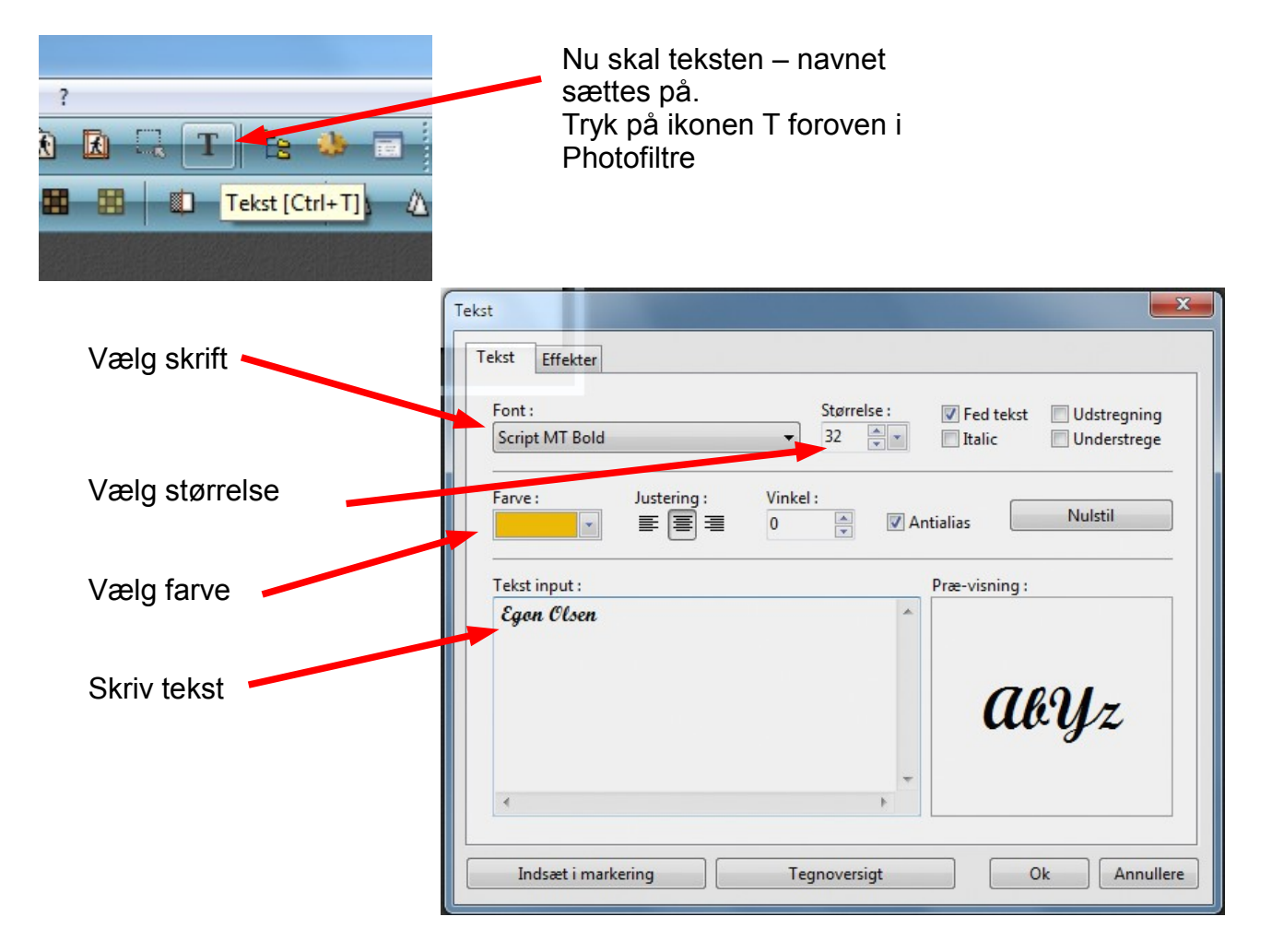

**Denne vejledning er lavet af Bent Nielsen, Korsør januar 2013**

## Side 5 Vejledning til at lave almindelige bordkort i Draw

Vælg nu fanebladet Effekter

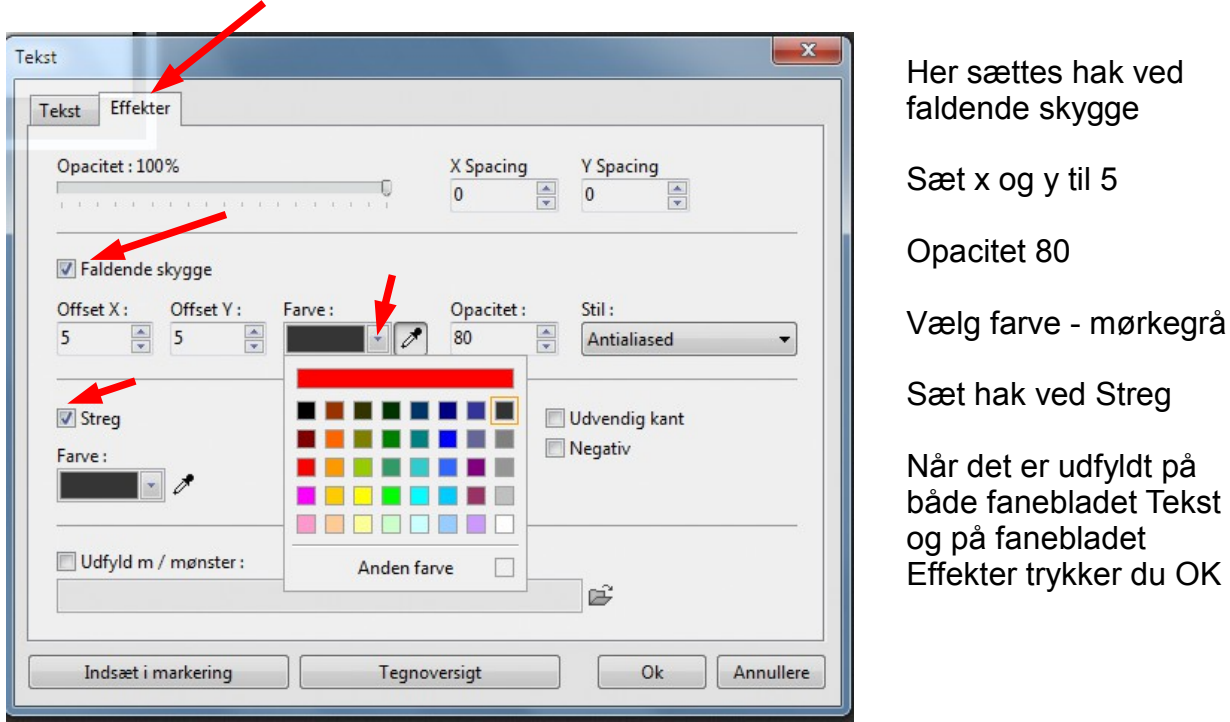

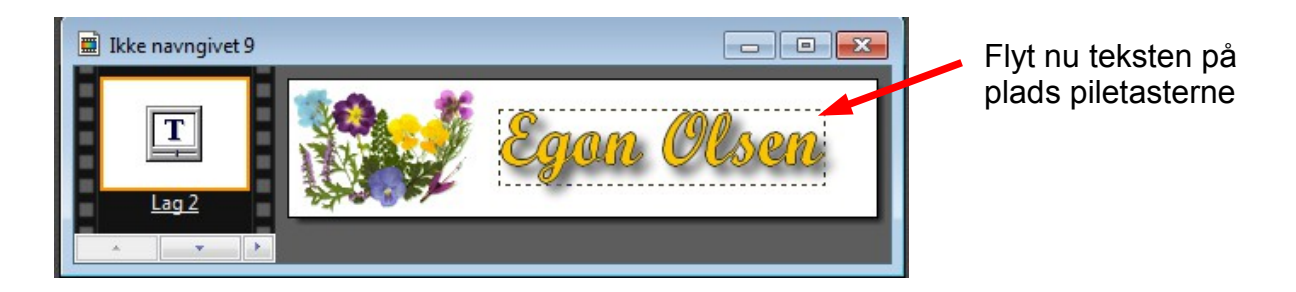

Nu skal bordkortet samles til ét lag. Hold Shift tasten nede og tryk Enter

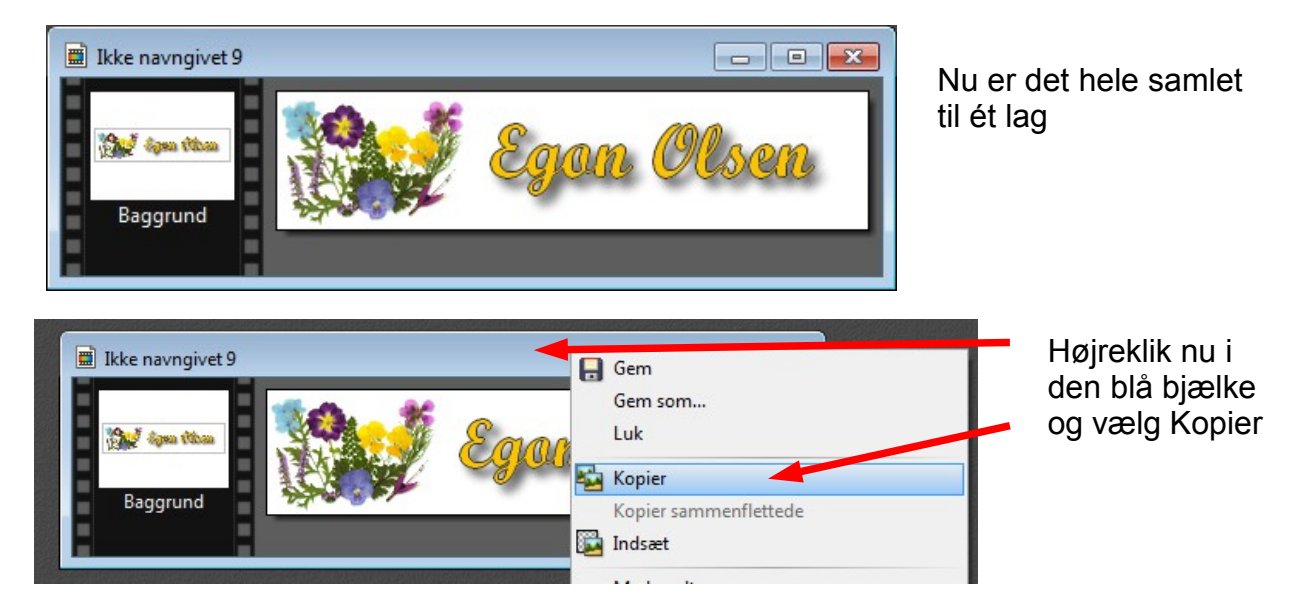

#### Side 6 Vejledning til at lave almindelige bordkort i Draw

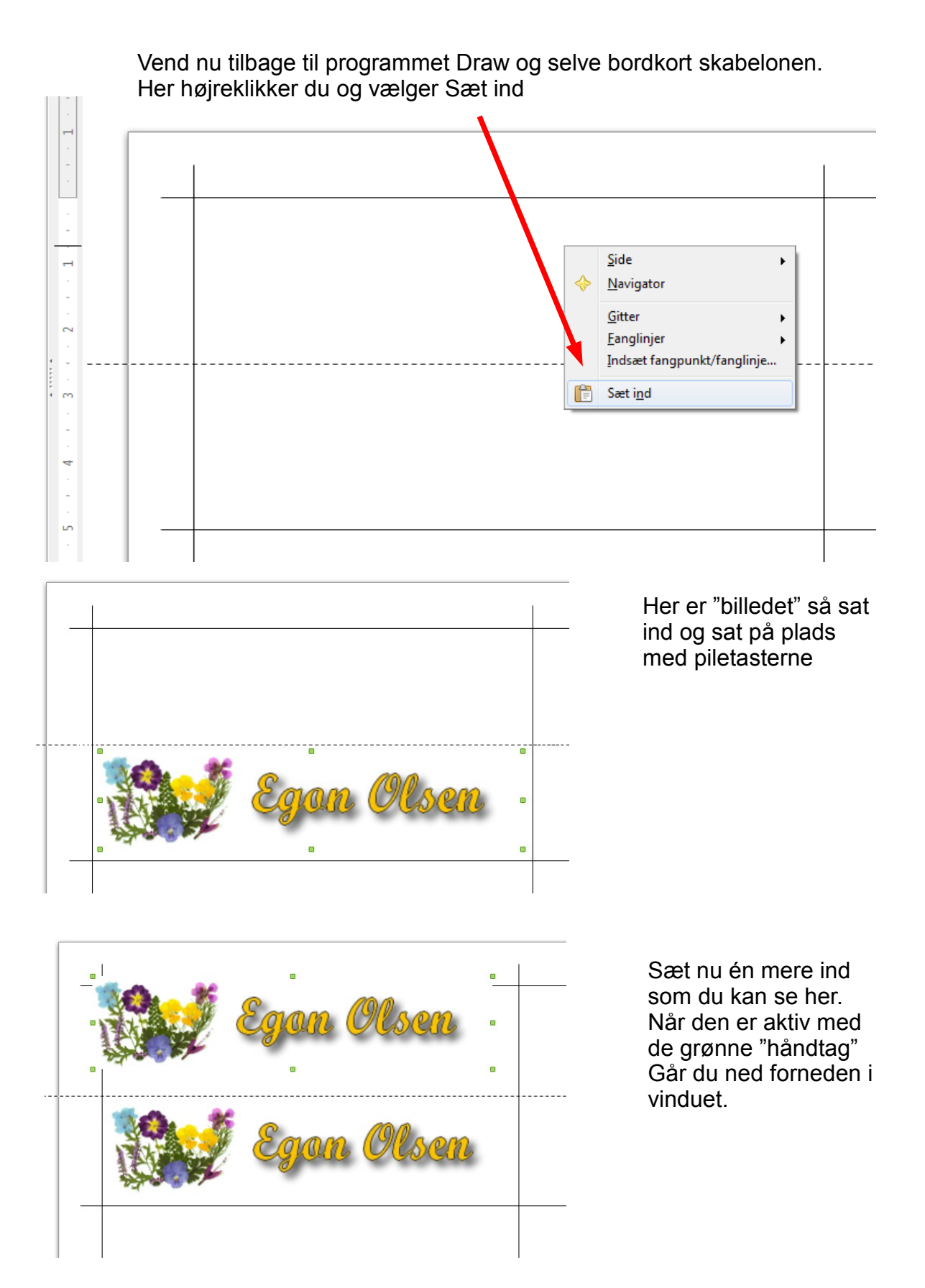

### Side 7 Vejledning til at lave almindelige bordkort i Draw

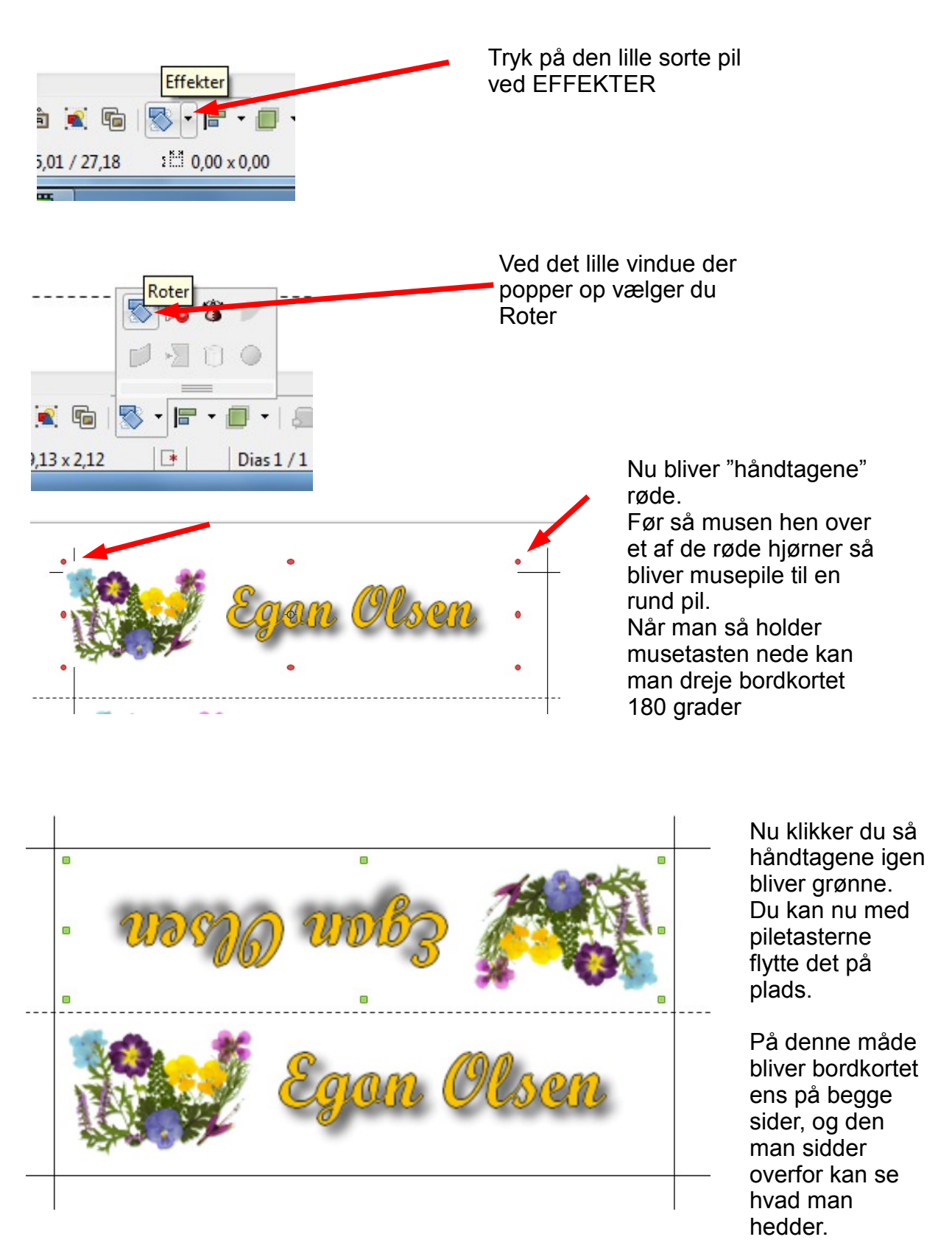

Nu går du tilbage til Photofiltre til det bordkort du lavede dér

# Side 8 Vejledning til at lave almindelige bordkort i Draw

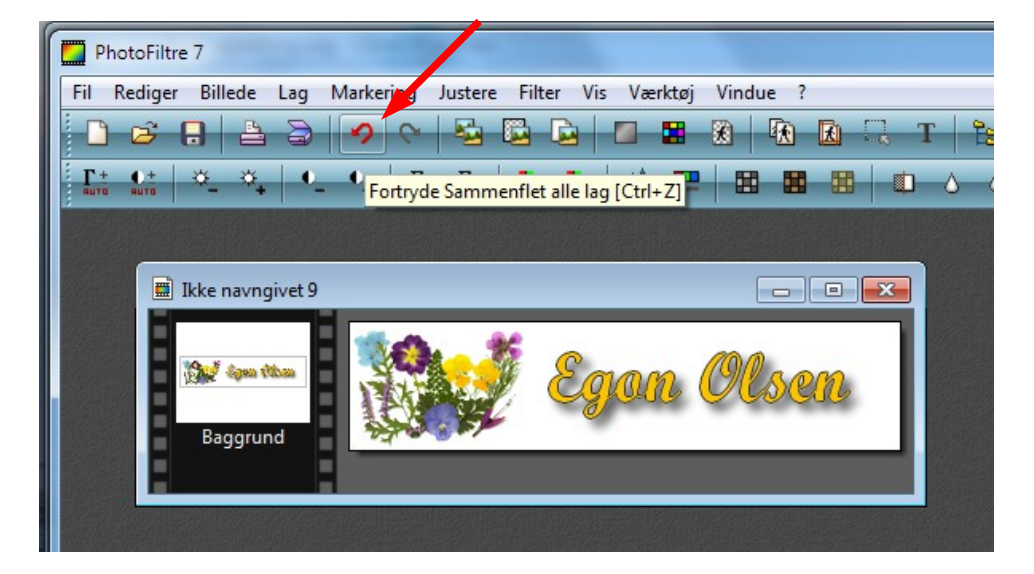

Nu trykker du på den røde pil også kaldet fortryd-knappen.

Så får du alle lagene igen

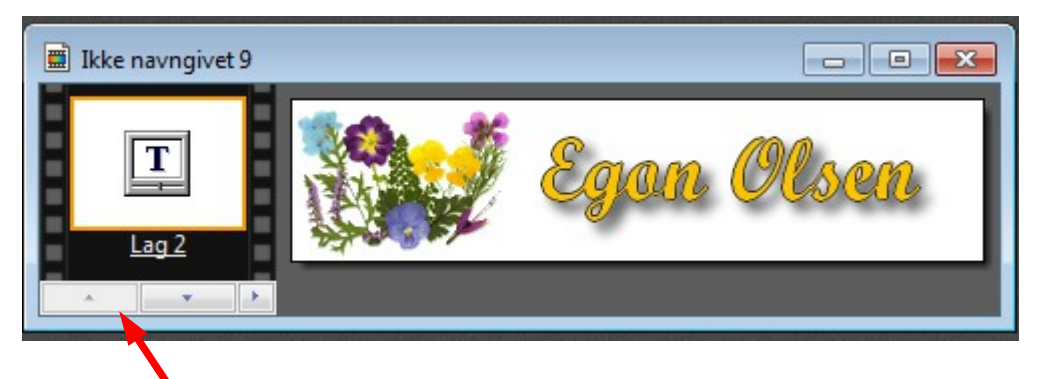

Klik dig nu frem til du har tekst-laget

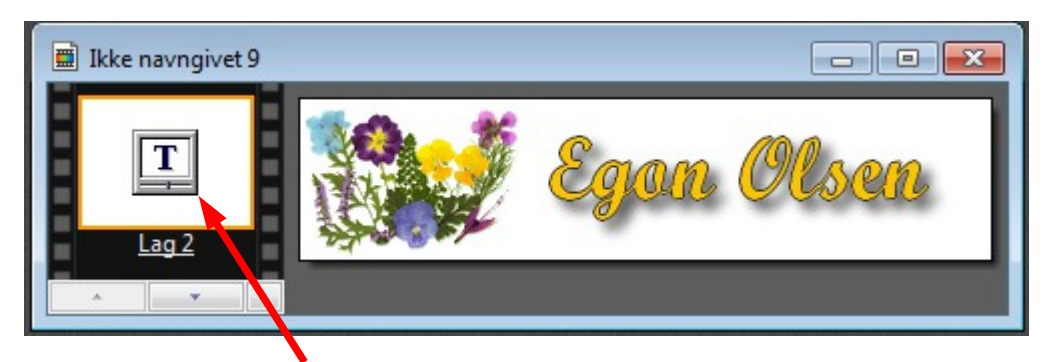

Dobbeltklik nu på tekstlaget, så får man tekstvinduet frem igen

## Side 9 Vejledning til at lave almindelige bordkort i Draw

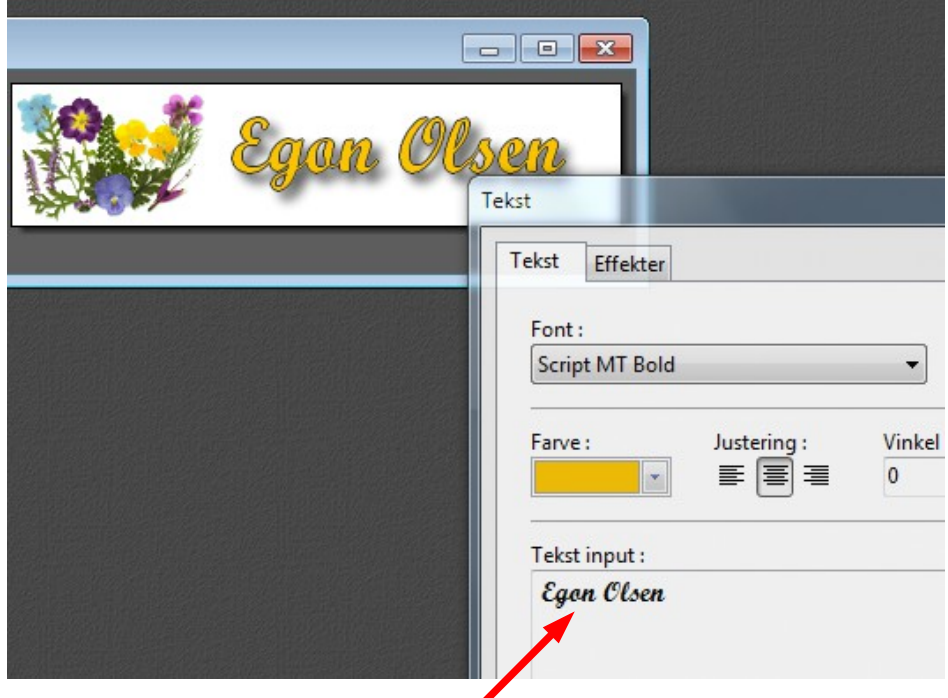

Nu skriver du blot et nyt navn

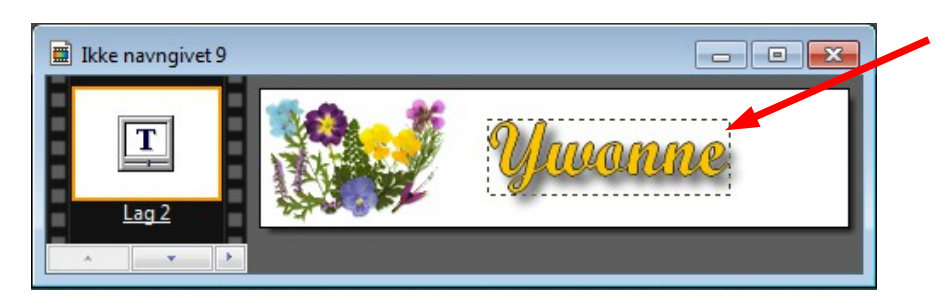

Nu er der kommet et nyt navn.

Nu er det så samme procedure som sidst. Saml alle lagene. Højreklik i den blå bjælke og vælg KOPIER Tilbage til Draw – højreklik og vælg indsæt Nu kan du så sætte navn nr. 2 på plads

Sådan fortsættes indtil man har 10 forskellige navne på plads

Man bestemmer selv om man vil ha' navn på begge sider. Det er selvfølgeligt også muligt at lave det hele i Draw ved at Indsætte clipart direkte, og lave tekstbokse til navnet.

Denne vejledning er blot en af mange muligheder for at lave bordkort selv.